## **CSV** カッター1号 **for** インフォトップ

**CSV** カッター1号 **for** インフォトップは、インフォトップ専用のツールです。

インフォトップの **CSV** データをダウンロードするには、まず、ログインして、「商 品指定リンク作成」をクリックして下さい。

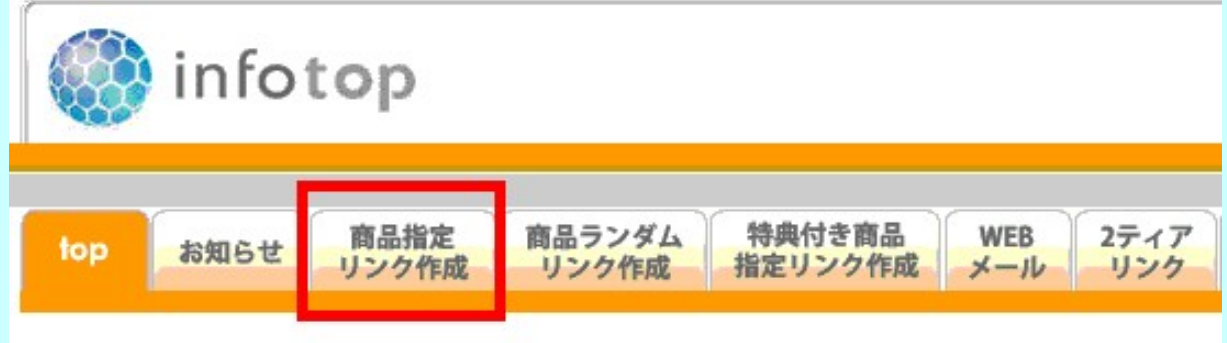

そして、キーワードを指定してもいいですし、何も指定しなければ全データをダ ウンロードすることができます。

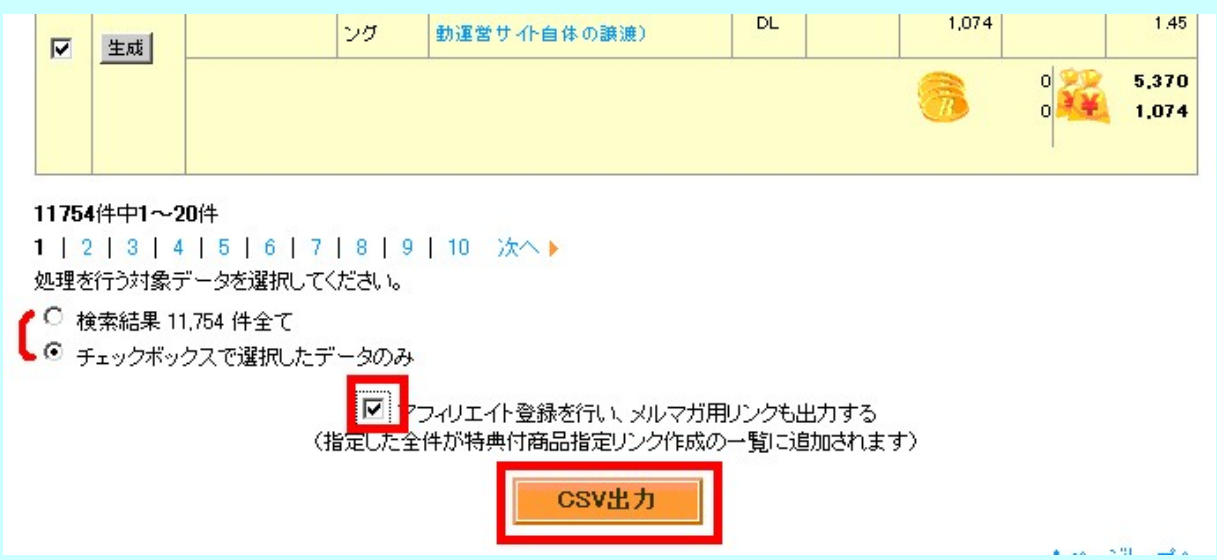

インフォトップの **CSV** データにはアフィリエイト **ID** 入りの **URL** アドレスが入っ ていますが、 「アフィリエイト登録を行い、メルマガ用リンクも出力する」にチェッ クを入れないと、 **CSV** データに **URL** アドレスは含まれませんので、必ず、チェッ クを入れてから **CSV** 出力を行って下さい。

私の環境(**Windows Xp32** ビット、**CPU**:**Athlon64 2GHz**、メモリ**:1GB)**では、 **CSV** カッター1号 **for** インフォトップで約12000件の全データを処理させるの に10分程度かかりました。

12000件の全データを一括で処理させるより、**[Div](http://www.vector.co.jp/soft/win95/util/se088352.html)** などのフリーソフトで **CSV**

データを2分割ぐらいにしておいた方が処理は倍ぐらい速いと思います。

ただ、インフォトップの **CSV** データはなぜか本文に改行が大量に含まれてい て、9万行とかになっていますので、 分割する場合には、中身を確認して分割 する位置を決めて下さい。

あと、**CSV** カッター1号 **for** インフォトップでは本文中の改行などは取り除いて いますが、12000行の **CSV** データを **Calc** で読み込んで作業をしていると、 私の環境では頻繁に固まりました。

なので、搭載メモリの少ない環境で12000行のデータを扱う場合には、**Calc** で 読み込む前に **Div** などで分割しておいた方がいいかと思います。

**CSV** データをカテゴリ別でダウンロードするか、キーワードを指定してダウンロー ドするか、 それとも全データをダウンロードして扱うかは、作成するサイトに応じ て決めて下さい。

さて、**CSV** データをダウンロードしたら、**CSV** カッター1号 **for** インフォトップを 起動して下さい。

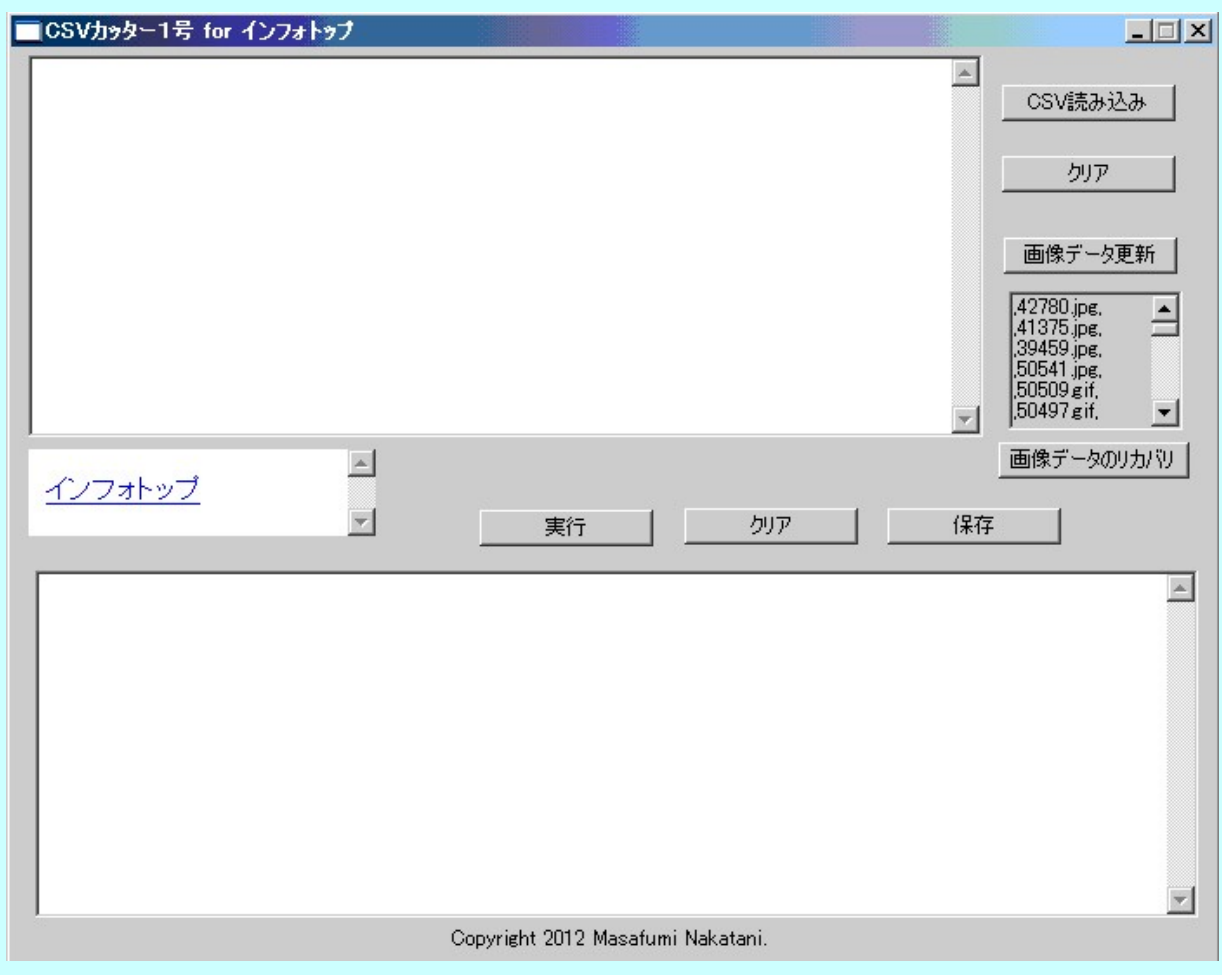

起動したら、まず、「画像データ更新」ボタンをクリックして下さい。

インフォトップの画像データには拡張子が色々ありますので、新しく登録された 商品の画像形式を日々オリジナルソフトで調べて追加しています。

ただ、この更新作業は1日に1度ボタンをクリックする手動更新なので、私がボ タンをクリックするまで新しいデータは反映されません。

あと、もし、「画像データ更新」ボタンをクリックしたときに、私のサーバーがダウ ンしている場合には、画像データが消えてしまうことがありますので、 そういう場 合には、「画像データのリカバリ」ボタンをクリックして、復旧して下さい。

「画像データ更新」ボタンをクリックして、データが消えたからといって、また「画 像データ更新」ボタンをクリックしてサーバーに繋がらないと、リカバリデータも 上書きされてしまいますので、画像データの更新に失敗したときには、「画像デー タのリカバリ」ボタンをクリックするようにして下さい。

上記の機能以外は他の **CSV** カッター1号とほぼ同じなので、まず、「**CSV** 読み 込み」ボタンで **CSV** データを読み込んで下さい。

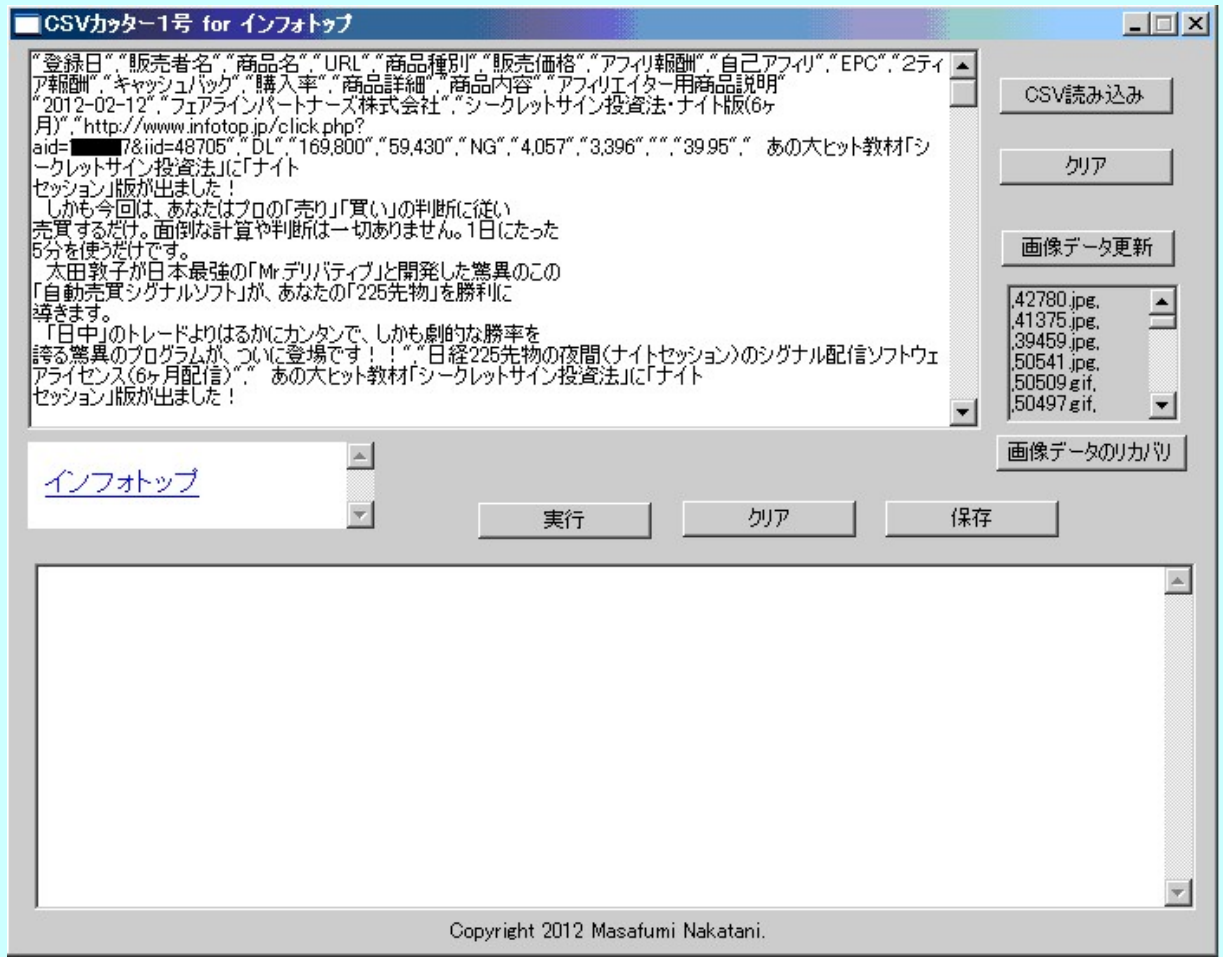

ただし、**CSV** データは **Calc** で整形していない状態のものを読み込んで下さい。

**Div** で分割するのはいいですが、**Calc** で整形したものを読み込むと、正常に 処理しなくなります。

**Calc** での整形は、**CSV** カッター1号 **for** インフォトップを使ったあとで行って下 さい。

## で、「実行ボタン」をクリックすると、下のテキストエリアに、画像データを追加し て、本文中の改行をカットしたデータが表示されます。

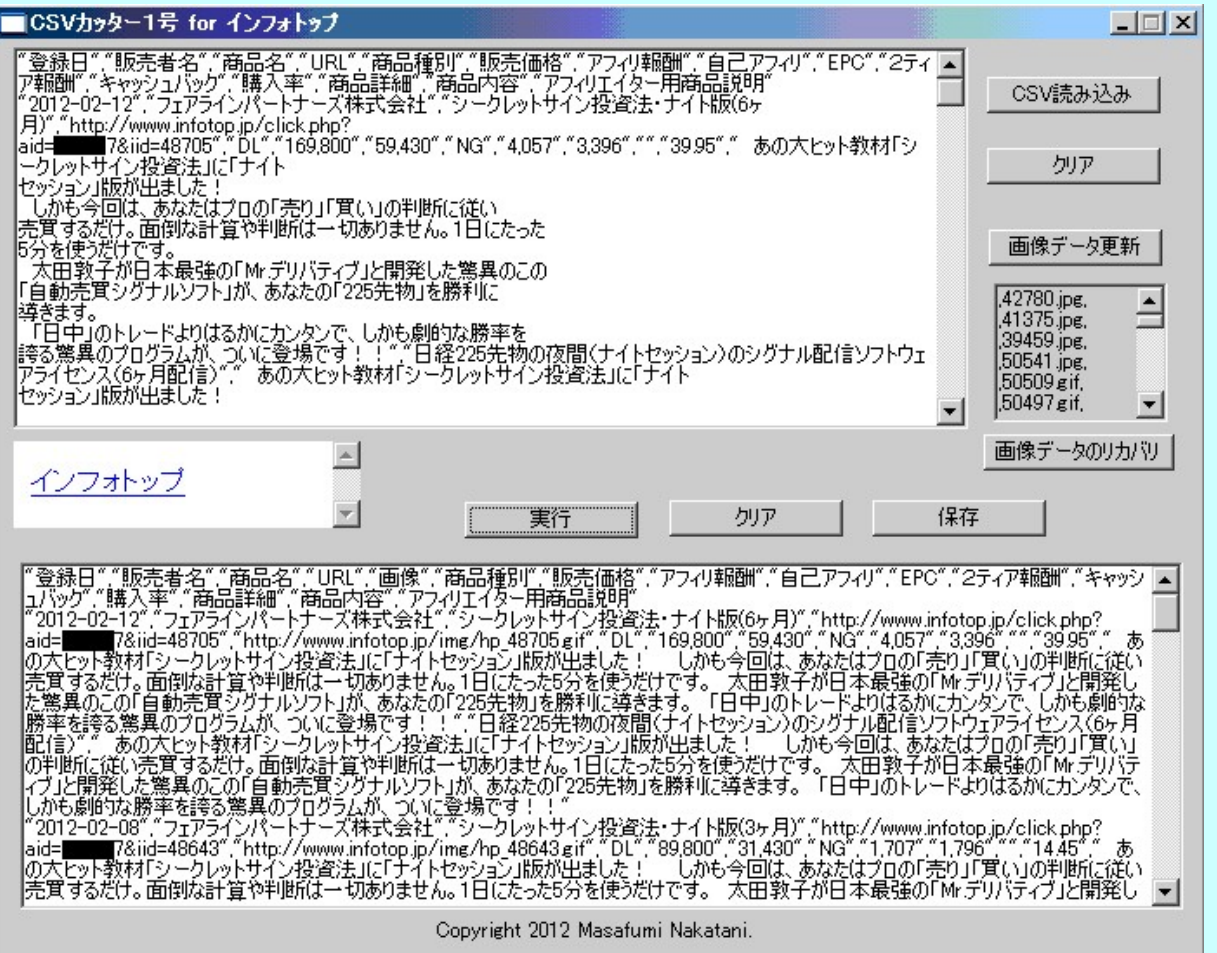

画像がない商品については、**no.gif** という設定になりますので、サンプルフォル ダ内に、私が作った **no.gif** のサンプル画像を用意していますが、 [インフォトッ](http://www.infotop.jp/category/list) [プの新着ページに](http://www.infotop.jp/category/list)行って、画像のない商品で使われているデフォルトの画像 をダウンロードして、 **no.gif** という名前に変更して利用するのもいいかと思いま す。

あとは、「保存」ボタンをクリックして、データを保存して下さい。

保存するフォルダは指定できますが、ファイル名は必ず、「**cutter1go.csv**」にな りますので、同じファイル名が同一フォルダにあると上書きされてしまいますの で、その点は注意して下さい。

「クリア」ボタンは各テキストエリアをクリアにするボタンです。

また、「サンプル」フォルダ内に「雛形サンプル**.html**」というサンプルを用意して

いますが、 簡易なものですので、そのまま使ったりはせず、改造するなりしてご 利用下さい。

【制作環境】

**OS**:**Windows Xp(32** ビット**) CPU**:**Athlon64 2GHz** メモリ**:1GB HDD**:**200GB**

【制作ソフト】

・**HC-wbRAD for PHP Version 1.2 ( PHP-5.2.13)** ・**HC-Standalone-B for PHP Version 1.8 ( PHP-5.2.13)**

各ソフトウェアのフォルダに、**The PHP** のライセンス**(PHP-License.txt)**と **WINBINDER** のライセンス**(WinBinder-License.txt)**を添付しています。

販売者名:中谷昌文 住所:〒640-8323 和歌山県和歌山市太田3-9-5-306 メールアドレス:**vedeocch.help@kagoya.net** メルマガ:**http://archive.mag2.com/0000279911/index.html** 販売 **URL**:**http://csv-cutter.info** 電話番号:050-3440-1855

**Copyright 2012 Masafumi Nakatani.**